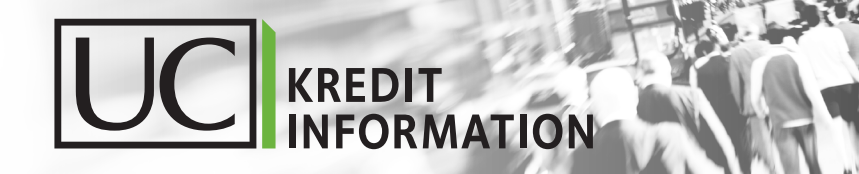

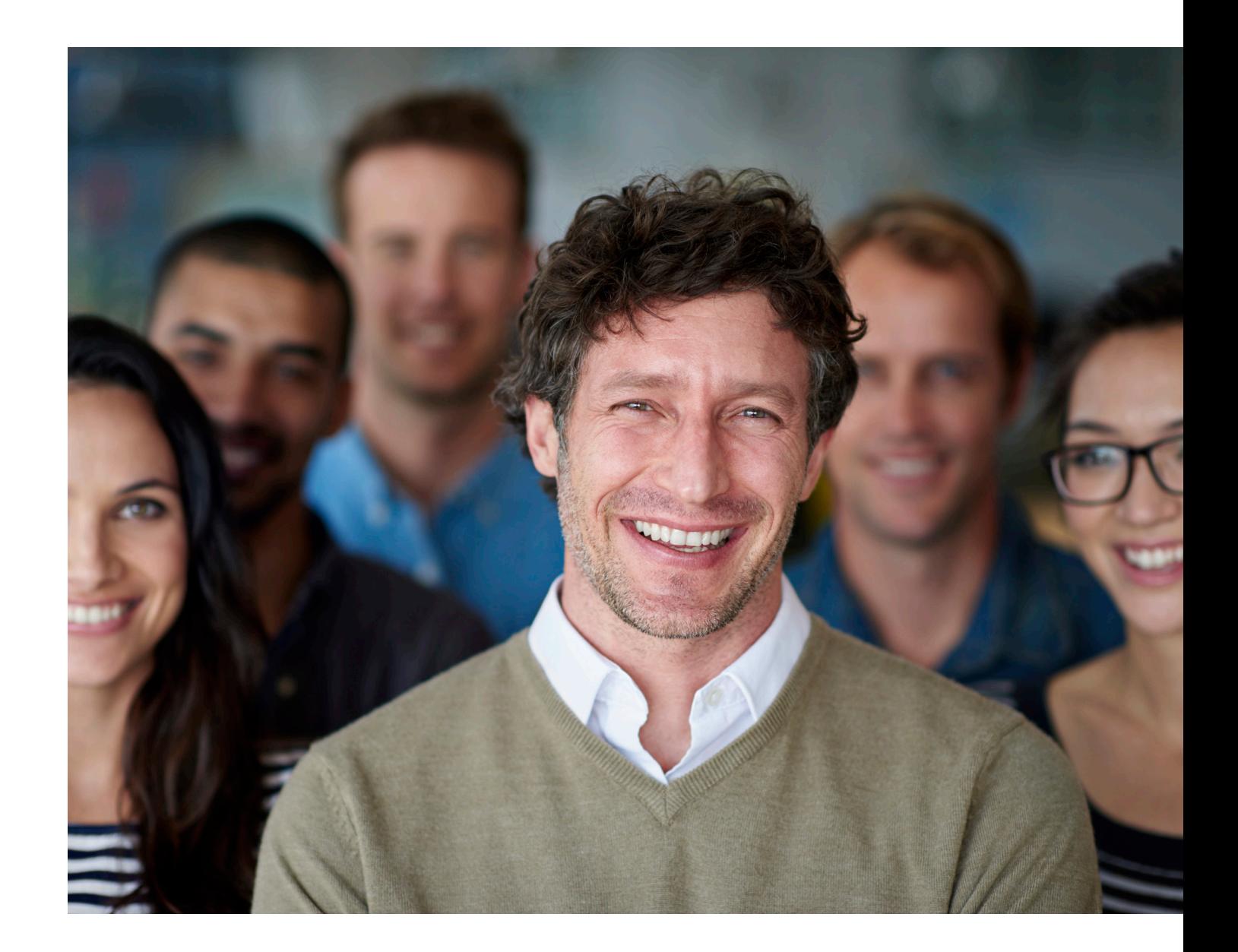

Följ upp dina affärsrelationer med UC Spektra – Handbok

# Handbok UC Spektra

Med UC Spektra öppnas nya möjligheter för hantering av bevakningsinformation. Med marknadens mest avancerade verktyg för hantering av affärs- och kreditinformation UC Spektra har du alltid tillgång till information på samtliga bevakade affärspartners, och du kan även bevaka affärskontakter i Norden.

Du får ett meddelande via e-post så snart en förändring har tillkommit i din stock med affärspartners, och i det webbaserade systemet har du tillgång till utförlig ekonomisk information om varje bevakad affärspartner, dagsaktuell som historisk. Du har alltid en aktuell totalbild av riskexponeringen i din stock, och kan med UC Spektras effektiva sökfunktioner bland annat sortera fram vilka företag och personer som dragit på sig betalningsanmärkningar, allvarliga obeståndssignaler och mycket mer. I den här handboken har vi samlat frågor från kunder och lagt till egna tips för att du ska kunna få ut så mycket som möjligt av UC Spektra.

#### Vad får jag med UC Spektra?

#### **Daglig uppdatering i ett webbaserat verktyg**

Dina objekt i UC Spektra uppdateras varje natt med de händelser du valt att bevaka. En avisering kan till exempel vara ett meddelande om betalningsanmärkning, styrelseförändring eller något annat av intresse. Med UC Spektras effektiva funktioner kan du bland annat sortera fram vilka företag och personer som dragit på sig betalningsanmärkningar och ändrat Riskklass.

#### **Påminnelse via E-post**

När något nytt inträffar på de företag du bevakar kan du få en påminnelse med eller utan bifogad avisering via epost.

#### Hur använder jag de två fälten i UC Spektra?

#### **Lista med objekt och detaljerad information om respektive objekt**

I UC Spektra visas informationen i två fönster som är placerade bredvid varandra. Det vänstra visar en lista som innehåller alla dina objekt och det högra visar detaljerad information om ett objekt som du har valt. Flytta den blå linjen mellan fönstren i sidled med hjälp av pilarna högst upp i den blåa linjen, så kan du enkelt se all information i respektive fönster.

### Vänster sida

#### **Din lista med objekt**

I det vänstra fönstret under fliken "Affärsobjekt" visas en lista över dina bevakade objekt. Markera ett objekt i listan så visas detaljerad information om objektet i det högra fönstret. Längst ner i listan visas det totala antalet objekt som finns i UC Spektra samt pilar för sidbyte.

#### **Sortera i din lista**

Du kan sortera din lista på alla ikoner och rubriker genom att klicka på den rubrik/ ikon du vill sortera efter. Den kolumn som styr sorteringen markeras då med en blå pil.

Vill du sortera på ikonerna väljer du följande begrepp:

- Bevakningsstatus
- Bevaknings Objekt har en ny händelse
- Anteckningar

Vid sortering visas alltid listan från sidan 1.

#### **Sök i din lista**

Du kan söka efter specifika objekt i din lista. Gör så här:

- Välj sökbegrepp i rullgardinsmeny som finns ovanför din lista.
- Skriv in ditt sökbegrepp i fältet Sökt värde.
- Klicka på knappen Sök.

En lista på resultatet av din sökning visas.

Sökning på namn och siffror, t ex Ert ref nummer, org/personnummer

- Genom att skriva till exempel ordet Måla så visas företag vars namn börjar med ordet Måla.
- Vet du att företagets namn innehåller ordet Måla, men du vet inte hur namnet börjar. Skriv mellanslag och ordet Måla. Nu får du upp alla företag som har ordet Måla i namnet.
- Vet du även att företaget finns i Bollnäs, kan du skriva mellanslag Måla Bollnäs. Nu får du upp alla företag i din bevakning som innehåller ordet Måla i namnet och finns i Bollnäs.

#### **Återgå till ursprunglig lista**

För att återgå till den ursprungliga listan klickar du på knappen Visa alla.

#### Listans flikar

Under din lista med objekt finns ett antal flikar. Här finns olika typer av information och du kan också göra diverse inställningar. De olika flikarna är följande:

- Senaste händelse här visas de objekt som har en aviserad händelse sedan senaste uppdateringen.
- Affärsobjekt här visas alla dina bevakade objekt.
- Urval här skapar du egna urvalsprofiler. Du kan även via denna flik se dina sparade urval.
- Administration här kan du lätt anpassa hur informationen ska visas i UC Spektra.
- Loggar här ser du historik i UC Spektra såsom när dina objekt blev uppdaterade. • Statistik – här har du möjlighet att skapa grafer på din riskfördelning i stocken. Vid
- integration i UC Spektra kan du se riskfördelning på eventuella kundfodringar. • Export – här finns möjlighet att skriva ut t ex skapade urval, vald kategori, affärsobjekt eller detaljinformation.

#### **Senaste händelser**

Senaste händelser är "start fliken" i UC Spektra. Här ser du de senaste händelserna som har inträffat på dina objekt. Objekten sorteras på respektive händelse. I rullgardinen kan du välja vilken kategori av händelser du vill titta på. Vid scroll visas alla kategorier i följd. Ifall du vill se vilka händelser som har skett under en viss period väljer du att skriva in antal dagar under "Förändringsperiod". Lämnar du fältet blankt visas den/de senaste händelser som har aviserats. Du kan se upp till 45 dagar.

Följande kategorier finns:

- Ansökningar
- Betalningsanmärkningar
- Bokslutsuppgifter
- Företagsaffärsuppgifter
- Förändrade bevakningsuppdrag
- Förändring av status
- Interna anmärkningar
- Moms, arbetsgivaravgift, F-skatt
- Obeståndssignaler
- Personinformation
- Riskklass, limit förändringar
- Skuldsaldo
- Solvenshändelser (Tillval)
- Styrelse-, delägarförändringar

För att se vilka händelser som ingår i respektive kategori, se slutet av handboken.

Även här går alla rubriker att sortera på samma sätt som i Affärsobjektslistan.

#### **Affärsobjekt**

Under fliken Affärsobjekt finns alla dina bevakade objekt med information från den senaste aviseringen. När du börjar arbeta med UC Spektra är din lista skapad enligt UC Spektras grundinställningar, men du kan själv enkelt anpassa listan efter just dina behov. Detta gör du under fliken administration. Du kan välja vilka kolumner som ska visas i din lista och i vilken ordning. Du kan också välja hur många objekt som ska visas på varje sida och om trafikljuset ska visas i den detaljerade informationen för varje objekt. Läs mer om detta under rubriken Administration. Nedan följer en kort beskrivning av de kolumnrubriker som hör till UC Spektras grundinställningar.

**Er referens** –Valbart på svenska företag, obligatoriskt vid bevakning av Nordiska affärskontakter. Upp till 15 tecken.

**Namn** – Företagets/Personens namn

**Org/Personnummer** – visar företagets organisationsnummer. På enskilda företag visas firmatecknarens personnummer.

**Org- Personnummer** – Företagets/Personens namn

**UC Riksklass** – visar aktuell Riskklass per aviseringsdatum. Riskklassen vid föregående avisering visas inom parentes.

**UC Riskprognos** – visar aktuell Riskprognos per aviseringsdatum.

**Aviseringsdatum** – visar vilket datum objektet senast blev uppdaterad.

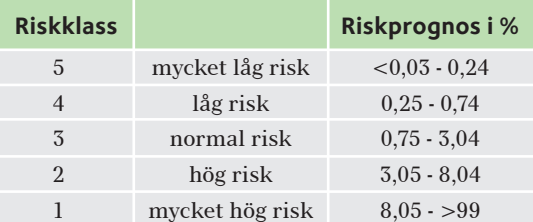

Om Riskprognosen för ett företag är 8 % innebär det att den förväntade risken för att företaget ska komma på obestånd inom 12 månader är 8 %.

Om du bevakar nordiska företag kommer även Land upp som en kolumnrubrik.

#### **Listans ikoner**

Längst till vänster i listan finns ett antal ikoner som beskriver olika händelser. Ställer du markören på en ikon visas en förklaring till ikonen.

#### **Objektet är bevakat hos UC**

Vid integration av egen information i UC Spektra kan du lägga in objekt som inte ska bevakas av UC. Dessa objekt visas då utan denna ikon.

#### **Bevakningsobjektet har en ny händelse**

Ny avisering har skett och objektets information är oläst.

#### **Information om ny händelse har blivit läst**

Visas när en användare har öppnat ett objekt som nyligen fått en avisering.

#### **Anteckning finns**

En anteckning finns på objektet. Dubbelklicka på pennan så får du upp anteckningen i en popup. Behöver du komplettera en anteckning gör du detta via fliken Anteckningar/Ny, i fönstret för detaljerad information.

### Höger sida

I det högra fönstret i UC Spektra visas detaljerad information om dina bevakade objekt. Markera ett objekt i listan och objektets information visas i det högra fönstret. Du kan använda pilarna längst ner i fönstret för att bläddra till nästa objekt i listan.

Den detaljerade informationen är fördelad på följande flikar:

- Översikt
- Rapport
- Händelser
- Egen info
- Anteckningar
- Registrera

#### **Översikt**

Under denna flik får du en enkel överblick av den viktigaste informationen om det objekt du valt.

Är ditt valda objekt ett aktiebolag visas följande uppgifter:

- Bokslutsår inkl datum (ssååmm)
- Nettoomsättning
- Resultat efter finansnetto
- Aktiekapital
- Summa eget kapital
- Soliditet
- Kassalikviditet
- Antal anställda

Är ditt valda objekt en enskild näringsverksamhet eller fysisk person visas följande uppgifter:

- Inkomstår
- Sammanräknad inkomst
- Förmögenhet

För handels- och kommanditbolag visas inga bokslutsuppgifter.

#### **Händelserutan**

Här visas de fyra senast aviserade händelserna, resterande finns under fliken Händelser. Förutom händelser visas också en sammanfattning av; antal anmärkningar, antal ser. Förutom händelser visas också en sammanfattning av; anmärkningar, antal ansökningar och summering av skuldsaldo. ansökningar och summering av skuldsaldo.

#### **UC Information UC Information**

För att underlätta kreditbedömningen av företag finns ett antal OBS texter i UC:s För kreditbedömningen av företag finns antal OBS texter i UC:s upplysningar som uppmärksammar viktiga händelser eller omständigheter i företaget eller på fysisk person. Om det finns OBS texter på det bevakade objektet visas dessa i den nedre rutan till vänster. den nedre rutan till vänster.

#### **Egen information Egen information**

Har ni valt att integrera er egen information med UC Spektra visas denna här, inkl. datum och klockslag för den senaste uppdateringen av er egen information. datum och klockslag för senaste uppdateringen av er egen information.

#### **Trafikljus Trafikljus**

UC: s Riskklasser baseras på UC: s unika kreditvärderingsmodell UC Risk. UC Risk-UC: s Riskklasser baseras på UC: s unika kreditvärderingsmodell UC Risk. klass klassificerar företagen mellan 1 och 5, där 5 innebär lägsta risk. I trafikljuset visas följande information om ett objekt: visas följande information om ett

- UC Riskklass UC Riskklass
- UC Riskprognos UC Riskprognos
- UC Kreditlimit UC Kreditlimit

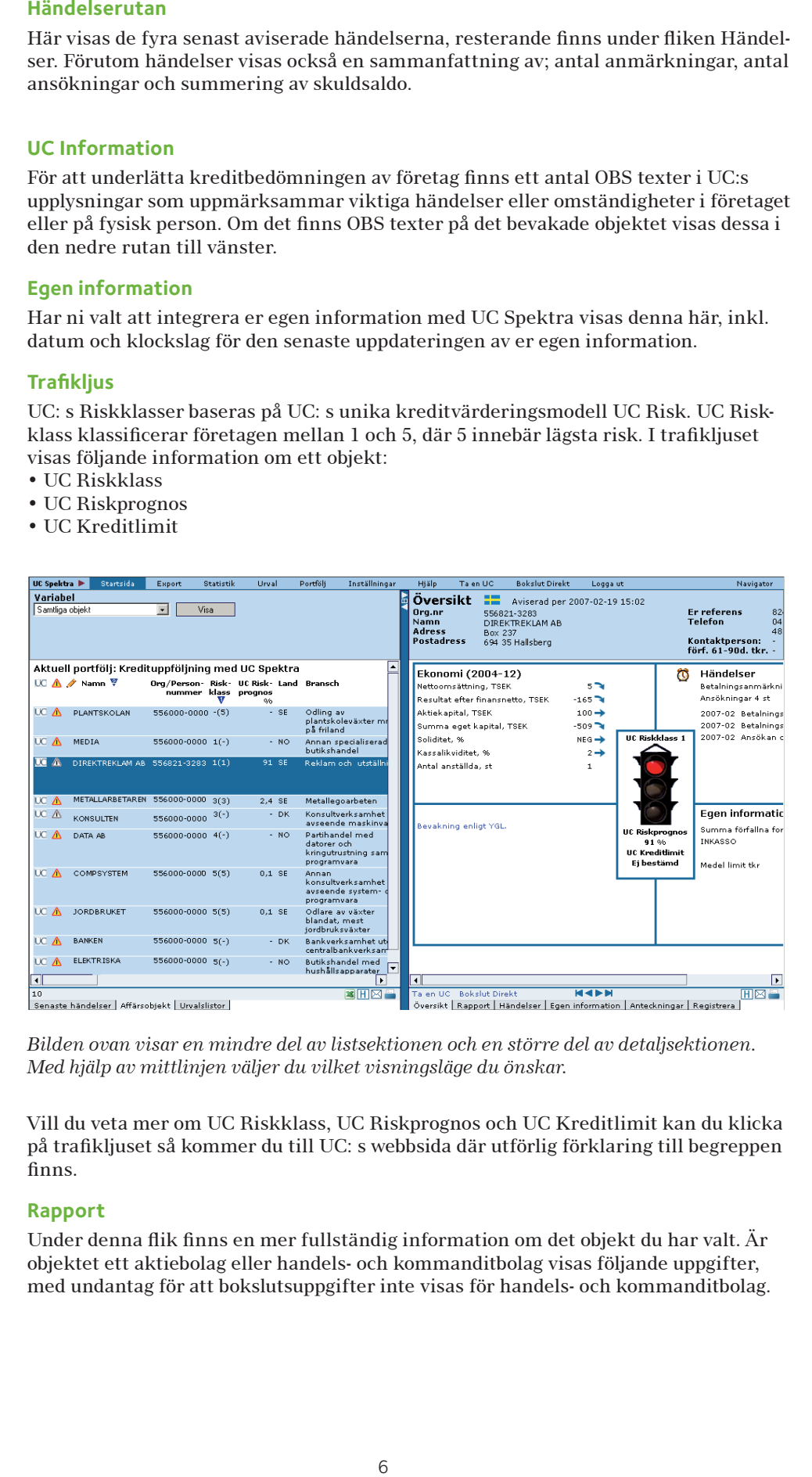

Bilden ovan visar en mindre del av listsektionen och en större del av detaljsektionen.<br>Med hjälp av mittlinjen väljer du vilket visningsläge du önskar. *Med hjälp av mittlinjen väljer du vilket visningsläge du önskar.*

Vill du veta mer om UC Riskklass, UC Riskprognos och UC Kreditlimit kan du klicka Vill du veta mer om UC Riskklass, UC Riskprognos och UC Kreditlimit kan du klicka på trafikljuset så kommer du till UC: s webbsida där utförlig förklaring till begreppen finns. finns.

#### **Rapport Rapport**

Under denna flik finns en mer fullständig information om det objekt du har valt. År objektet ett aktiebolag eller handels- och kommanditbolag visas följande uppgifter, objektet ett aktiebolag och kommanditbolag visas följande uppgifter, med undantag för att bokslutsuppgifter inte visas för handels- och kommanditbolag. med undantag för att bokslutsuppgifter inte visas för handels- och kommanditbolag.

#### **1. Sammanfattning**

- UC Riskklass
- UC Riskprognos
- UC Kreditlimit
- Antal Betalningsanmärkningar
- Antal Ansökningar
- Registreringsår
- Senast registrerade bokslut med inklusive datum och månad, med följande innehåll
- Nettoomsättning
- Resultat efter finansnetto
- Summa eget kapital
- Antal anställda

#### **2. Senaste registrerade händelser**

Här visas de händelser som fanns i senaste aviseringen.

#### **3. Riskhistorik**

Här sparas objektets förändringar i UC: s riskklass i 365 dagar.

#### **4. Egen information**

Har ni integrerat er egen information med UC Spektra visas de sök och selekteringsbara uppgifterna här, uppdelat enligt Selekteringsbara fält, Kundreskontra samt Organisationsschema.

#### **5. Allmänna uppgifter**

Här visas information om t.ex. juridisk form, SNI-kod och om företaget är registrerat för F-skatt, moms och arbetsgivaravgift.

#### **6. Boksluts uppgifter**

Här visas följande bokslutsuppgifter för de tre senaste åren:

- Nettoomsättning
- Resultat efter finansnetto
- Obeskattade reserver
- Aktiekapital
- Summa Eget kapital
- Summa tillgångar
- Soliditet
- Kassalikviditet
- Antal anställda

#### **7. Övrig ekonomisk information**

Här visas information om oprioriterade konkursfordringar och företagsinteckningar som är registrerade på objektet.

#### **8. Betalningsanmärkningar, ansökningar etc.**

Här visas information om betalningsanmärkningar och skuldsaldo.

#### **9. Övrig egen information**

Om ni har integrerat er egen information med UC Spektra visas den information som inte är sök och selekteringsbar här.

Är objektet en Enskild näringsidkare eller en fysisk person visas följande information

#### **1. Sammanfattning**

- UC Riskklass
- UC Riskprognos
- UC Kreditlimit
- Antal Betalningsanmärkningar
- Antal Ansökningar
- Registreringsår
- Senast registrerade inkomstuppgifter med datum och månad, med följande innehåll
- Sammanräknad inkomst
- Förmögenhet, visas endast om förmögenhet finns

#### **2. Senaste registrerade händelser**

Här visas de fyra senast aviserade händelserna, resterande finns under fliken Händelser.

#### **3. Riskhistorik**

Här sparas objektets förändringar i UC: s riskklass i 365 dagar. Denna information visas inte för fysisk person.

#### **4. Egen information**

Har ni integrerat er egen information med UC Spektra visas de sök och selekteringsbara uppgifterna här, uppdelat enligt Selekteringsbara fält, Kundreskontra samt Organisationsschema.

#### **5. Allmänna uppgifter**

Här visas följande uppgifter:

- SNI-kod (visas endast för branscher, dvs inte för fysiska personer).
- Registrerat för F-skatt, moms och arbetsgivaravgift (visas inte för fysiker).
- Uppgifter om verksamhetens ägare.
- Ägare för och efter namn på person som är registrerad som ägare till företaget.
- Adress, till ovanstående.
- Civilstånd, för verksamhetens ägare.
- Äktenskapsförord: Om äktenskapsförord finns registrerat eller ej.

#### **6. Inkomstuppgifter**

Här visas följande information (i tkr) för de tre senaste åren:

- Sammanräknad inkomst
- Förmögenhet

#### **7. Övrig ekonomisk information**

Här visas information om t.ex. oprioriterade konkursfordringar och företagsinteckningar.

#### **8. Betalningsanmärkningar, ansökningar etc.**

Här visas information om betalningsanmärkningar ev skuldsaldo samt ansökningar.

#### **9. Övrig egen information.**

Om ni har integrerat er egen information med UC Spektra visas den information som inte är sök och selekteringsbar här.

#### **Händelser**

Under denna flik visas de händelser som finns på objektet. Händelserna visas i omvänd kronologisk ordning. Händelserna ligger kvar så länge som lagen tillåter därefter rensas de automatiskt bort.

En \* visar att händelsen är ny sedan den senaste aviseringen.

#### **Anteckningar**

Under denna flik visas ev. anteckningar som är gjorda på objektet. När du gör en anteckning loggas den automatiskt med användarnamn, datum och klockslag.

För att göra en anteckning på ett objekt klickar du på knappen Ny, skriver din notering och klickar på Spara. Du kan skriva max 3 800 tecken (vilket motsvarar en

A4-sida) per anteckning. Ovanför fönstret finns ett räkneverk som visar hur många tecken du har kvar.

#### **Registrera**

Under denna flik kan du själv lägga till, ändra och ta bort objekt från UC Spektra.

#### **Lägg till nytt bevakningsobjekt**

- Klicka på knappen Lägg till.
- Nu fyller du i objektets uppgifter. Saknar du uppgifter på objektet kan du via knappen Sök, söka fram dessa. Denna tjänst ingår ej i UC Spektra utan du debiteras extra för sökningen.
- Är du osäker på om du redan bevakar objektet kan du kontrollera detta via knappen Kontrollera.
- Klicka på OK.
- Objektet syns i UC Spektra efter nästa avisering.

#### **Ändra aktivt kreditbevakningsobjekt**

Här kan du ändra/lägga till ert referensnummer på objektet.

#### **Ta bort aktivt bevakningsobjekt**

Följande två alternativ finns:

- 1) Avsluta bevakningen på ett objekt men låt det ligga kvar i UC Spektra. Objektets organisationsnummer, namn, anteckningar och er eventuella egen information om objektet och ligger kvar i UC Spektra tills du väljer att plocka bort det helt.
- 2) Radera objektet ur UC Spektra.

### Den horisontella menyraden

#### **Portfölj**

Du kan enkelt gruppera dina kunder i olika portföljer. Skapa portföljer baserade på exempelvis bransch eller geografiskt läge. Så här skapar du en portfölj:

- 1) klicka på rubriken Portfölj,
- 2) klicka på knappen Skapa ny i det högra fönstret,
- 3) i vänster fönster visas kriterier för att skapa portföljer. Gör ditt val genom att klicka dig fram till önskat värde. Klicka sedan på knappen Lägg till.
- 4) Namnge din portfölj och klicka på knappen Spara portfölj.

Alla dina portföljer visas i listan till vänster. Du kan välja en portfölj genom att klicka på Visa-knappen. Du kan också välja portfölj via rubriken Inställningar. Den valda portföljen kommer att visas när du loggar in i UC Spektra.

#### **Urval**

Du kan skapa egna urval i UC Spektra. Syftet är att du ska kunna sortera dina bevakade affärskontakter efter just dina behov. Så här skapar du ett nytt urval:

- 1) klicka på rubriken Administrera urval i menyn,
- 2) klicka på knappen Skapa nytt i det högra fönstret,
- 3) i vänster fönster visas ett antal urvalsrubriker. Markera de urvalskriterier som du vill använda och klicka på knappen Lägg till,
- 4) namnge ditt urval och klicka på knappen Spara Urval. Du kan se alla de urval som är gjorda på ert kundnummer under fliken Urval i det vänstra fönstret.

**Händelser** – beskriver förändringar som rör bevakade objekt såsom betalningsanmärkningar.

**Fasta uppgifter** – visar till exempel de senaste registrerade bokslutsuppgifterna hos UC och information om objektets aktuella riskklass.

**Egen information** – den information som du har integrerat från ditt/dina system. **Begränsa** - att begränsa ett urval innebär att endast de bevakade objekt som stämmer överens med dina valda parametrar kommer att ingå i träfflistan.

**Utöka** – att utöka ett urval innebär att du, till ditt urval, adderar de objekt som stämmer överens med de parametrar du väljer i detta urvalssteg.

**Undanta** – att undanta ett urval innebär att de objekt som stämmer överens med de parametrar du väljer i detta urvalssteg tas bort från träfflistan.

#### **Inställningar**

#### **Välj bevakningsstock**

Här kan du välja vilken/vilka av dina stockar du vill arbeta med. Inställningen slår igenom i hela UC Spektra, vilket innebär att om du söker bland dina objekt eller skapar urval görs detta endast i den stock du valt under fliken Inställningar

#### **Antal objekt per sida**

Här bestämmer du hur många objekt du vill visa på varje sida i din objektlista, max 250 objekt. Skriv in antalet i rutan, klicka därefter på knappen "Spara".

#### **Trafikljus**

Här anger du om du vill att trafikljuset och omdömet ska visas i den detaljerade informationen på varje objekt.

#### **Kolumnanpassning**

Här kan du själv välja vilka kolumner som ska visas i din affärsobjekts- och urvalslista. Flytta över de kolumner du vill ha från Tillgängliga kolumner till Valda kolumner klicka sedan på knappen Spara.

#### **Välj Startsida**

Via rullgardinsmenyn väljer du vilken flik som ska visas då du loggar in i UC Spektra. Klicka därefter på knappen Spara.

#### **Adminstrera e-post**

Här kan du själv lägga till och ändra de adresser dit aviseringen ska gå. Skriv in de adresser som är aktuella och klicka på Spara.

#### **Statistik**

Under denna flik finns möjlighet att skapa grafer i form av cirkel- och stapel diagram på UC: s riskklasser. Har du integrerat din egen information i UC Spektra finns här även möjlighet att se riskfördelningen på eventuella kundfodringar. Välj i rullgardinsmenyn för att se på:

- Fördelning inom UC:s riskklasser 1-5, fördelning på egna affärsobjekt.
- Fördelning inom UC:s riskklasser A-Ö, fördelning på egna affärsobjekt.
- Fördelning av kundfodringar inom UC:s riskklasser 1-5, fördelning på egna affärsobjekt samt i Sverige.
- Fördelning av kundfodringar inom UC:s riskklasser A-Ö, , fördelning på egna affärs objekt samt i Sverige.

Vill du se denna statistik, gör så här:

- Välj någon av ovanstående fördelning
- Väljer om detta ska visas på Aktiebolag, Enskild näringsverksamhet, Handelsbolag eller samtliga företag.
- Därefter väljer du om du vill att denna statistik ska visas i form av ett cirkel- eller stapeldiagram.
- Klicka sedan på skapa, cirkel eller stapeldiagrammet visas sedan i ett separat fönster som du har möjlighet att spara ned på din dator, skriva ut eller skicka vidare med e-post.

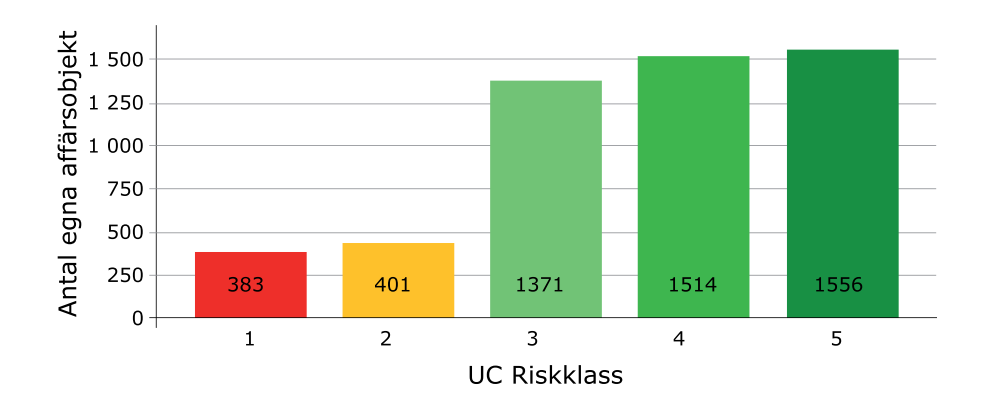

### Beställ kreditupplysningar och ta Bokslut Direkt i UC Spektra Beställ kreditupplysningar och ta Bokslut Direkt i UC Spektra

Du kan beställa kreditupplysningar och Bokslut Direkt i UC Spektra. Du gör så här: Du kan beställa kreditupplysningar och Bokslut Direkt i UC Spektra. Du gör så här: 1) klicka på resp. länk i toppmenyn, 1) klicka på resp. länk i toppmenyn,

2) fyll i organisationsnumret, 2) fyll i organisationsnumret,

3) klicka på Beställ/OK-knappen. 3) klicka på Beställ/OK-knappen.

Vill du ta en upplysning eller beställa ett bokslut på ditt bevakade objekt i UC Spektra Vill du ta en upplysning eller beställa ett bokslut på ditt bevakade objekt i UC Spektra kan du klicka på länkarna längst ner i det högra fönstret, då följer organisationsnum-kan du klicka på länkarna längst ner i det högra fönstret, då följer organisationsnumret automatiskt med in i din beställning. För närvarande är detta enbart möjligt på ret automatiskt med in i din beställning. För närvarande är detta enbart möjligt på dina svenska affärsobjekt. dina svenska affärsobjekt.

### Bra att veta Bra att veta

#### **Sökmotor Sökmotor**

I UC Spektra finns en sökmotor som du kan använda för att hitta enskilda objekt eller I UC Spektra finns en sökmotor som du kan använda för att hitta enskilda objekt eller kategorier av objekt. Du kan också snabbt och enkelt söka fram de mest alarmerande kategorier av objekt. Du kan också snabbt och enkelt söka fram de mest alarmerande händelserna bland aviseringarna. händelserna bland aviseringarna.

#### **Varje rubrik har en förklaring Varje rubrik har en förklaring**

Vilar du med markören på en rubrik i dina listor eller ett begrepp i rapporten så visas Vilar du med markören på en rubrik i dina listor eller ett begrepp i rapporten så visas en kortfattade förklaring. en kortfattade förklaring.

#### **Belopp Belopp**

I UC Spektra presenteras belopp i svenska kronor på svenska affärsobjekt, och i res-I UC Spektra presenteras belopp i svenska kronor på svenska affärsobjekt, och i respektive lands valuta för bevakade affärskontakter i Norden. Notera tusentalsmarke-pektive lands valuta för bevakade affärskontakter i Norden. Notera tusentalsmarkeringen. Alla sökningar sker i kr. och presenteras i tkr. ringen. Alla sökningar sker i kr. och presenteras i tkr.

#### **Time out Time out**

UC Spektra har, precis som vår hela uc.se en så kallad time out på 30 minuter. Detta UC Spektra har, precis som vår hela uc.se en så kallad time out på 30 minuter. Detta innebär att du automatiskt loggas ut ur UC Spektra om du inte har arbetat i tjänsten innebär att du automatiskt loggas ut ur UC Spektra om du inte har arbetat i tjänsten de senaste 30 minuterna. de senaste 30 minuterna.

#### Tips och råd vid vanliga händelser

#### **Förändring av skuldsaldo A-mål och E-mål**

Den vanligast förekommande aviseringen upp till ett år före konkurs, ackord, betalningsinställelse, företagsrekonstruktion, likvidation eller utmätning. I ett A-mål är staten fordringsägare och i regel avser fordran skatter. Ett E-mål är ett enskilt mål där fordringsägaren vanligtvis är annan än staten. Fordringarna avser varor, tjänster eller lån.

#### **Tips & råd**

Ställ förändringen i relation till totalt skuldsaldo. Är förändringen marginell eller av allvarlig karaktär? Sätt den totala skulden i förhållande till omsättningstillgångarna som ska täcka de löpande utgifterna/kostnaderna. Har du förfallna fakturor i kundreskontran bör du omgående spärra för vidare leveranser.

#### **Restfört skattekonto**

Restfört skattekonto är en mycket allvarlig anmärkning och beloppen är i regel stora då inbetalning sker en gång i månaden.

Betalas inte skulden går den vidare till Kronofogden.

Betalas skulden inte inom föreskriven tid registreras ett skuldsaldo, ett så kallat Amål (se ovan).

#### **Tips & råd**

Kontrollera i reskontran hur stor fordran du har på kunden. Överväg att spärra för ytterligare leveranser eller begära säkerhet.

Är skulden betald rekommenderas en ökad bevakning då sannolikheten för nya anmärkningar är hög. Ta ställning till om engagemanget bör avslutas. En restföring kan sekretessbeläggas om skulden regleras inom föreskriven tid och ingen tidigare restföring förekommer \*.

#### **Betalningsföreläggande, ansökan**

En tidig varningssignal om obestånd och som i regel visar att kunden är en dålig betalare. Får du inte betalt för en vara eller tjänst kan du vända dig till Kronofogden för att få hjälp. Kronofogden tar inte ställning till fordrans riktighet, utan registrerar endast att ett skuldförhållande existerar.

#### **Tips & råd**

Gå igenom kundreskontran och se över utestående fordringar.

Gå igenom uppgifterna i bevakningsaviseringen, se historiken och skapa en förnyad bild. Har kunden flera ansökningar bör en förnyad kreditprövning göras. Överväg begränsningar i limit och betalningsvillkor. Är beloppet stort kan det vara idé att låta göra en undersökning av om ansökan bestridits eller återkallats (om ärendet gått till tvistemål kan det vara av vikt att se domen). Undersökningar visar att påfallande många företag som får en ansökan om betalningsföreläggande inom kort får en betalningsanmärkning.

#### **Betalningsföreläggande, utslag**

En mycket allvarlig signal om att företaget är på väg mot obestånd. Utslag i mål om betalningsföreläggande är steget efter ansökan om betalningsföreläggande i den summariska processen och innebär att Kronofogden beslutat att utmätning får ske för uttagande av skuld.

#### **Tips & råd**

Är skulden inte reglerad och du har förfallna fordringar bör kunden spärras för vidare

leverans och du bör se till att få betalt innan nya leveranser sker. Vill företaget inte ställa upp med säkerhet kan kontantbetalning vara ett alternativ. Ytterligare kredit utan säkerhet bör betraktas som högriskexponering.

#### **Styrelseärenden**

Styrelseärende behandlas av Bolagsverket och leder till registrering då ärendet är beslutat och genomfört. Ärendet är en signal på att någonting ska ändras i styrelsen (VD, ledamot, revisor etc.).

#### **Tips & råd**

Kontakta Bolagsverket för vidare information. Beroende på vilka uppgifter som framkommer bör du agera. Är det en omfattande ändring rekommenderas du att kontaktar företagsledaren för att ta reda på orsak till förändringen.

Vissa ärenden sekretessbeläggs hos Kronofogden och får inte visas av UC. Sekretessen gäller restförda skatter/allmänna avgifter, dvs mål där stat eller kommun är sökande.

Restföringen sekretessbeläggs om gäldenären:

- betalar sin skuld före aviseringstidens utgång eller innan kronofogdemyndigheten
- hinner vidta exekutiva åtgärder i ärendet
- inte registrerats för andra restförda skatter de senaste 24 månaderna
- ej varit föremål för andra åtgärder från kronofogdemyndighetens sida.

En sekretessbelagd uppgift återuppväcks om gäldenären inom 24 månader åter restförs eller blir föremål för åtgärder.

#### **Restförd vägtrafikskatt**

Denna anmärkning är ett A-mål med staten som fordringsägare.

#### **Tips & råd**

I regel är beloppen på dessa anmärkningar relativt små vilket gör det än mer anmärkningsvärt. Titta på kreditbevakningsaviseringen och sätt in anmärkningen i sitt sammanhang. Är skulden oreglerad och andra negativa signaler finns såsom vikande lönsamhet eller andra händelser bör du noga se över din reskontra. Företag inom åkerinäringen med restförd vägtrafikskatt bör noggrant bevakas på grund av eventuella körförbud.

#### **Styrelsen har ändrats**

Aviseras när ett styrelseärende är genomfört (se styrelseärende ovan). En styrelseledamot har rätt att välja när han/hon vill avgå ur styrelsen. Ifrågasätt varför en ledamot inte vill sitta kvar. Det är vanligt att företag strax före konkurs väljer att byta ut styrelsen.

#### **Tips & råd**

Finns det andra händelser som färska betalningsanmärkningar och vikande lönsamhet bör man vara extra försiktig. I små och medelstora företag kan ägare och företagsledare vara samma person. Företag med anmärkningar på VD och/eller ledamot bör man vara extra försiktig med. Det är inte ovanligt med bulvanaffärer där den ordinarie styrelsen hoppar av strax före konkurs och ersätts av en styrelse med personer immuna mot samhällets insatser vid konkurs.

Beställ ett registreringsbevis från UC eller ta en UC för att se vilka som sitter i styrelsen eller är delägare. Beställ gärna en kreditupplysning på de nya ledamöterna, se på deras historik (har de t.ex. varit involverade i konkurser tidigare?).

#### **Konkursansökan**

En konkursansökan kan göras av staten, av enskild fordringsägare eller av företagsledningen. Ärendet inlämnas i regel till tingsrätten på den ort där företaget har sitt

säte. En konkurs är en rättslig process som innebär att alla tillgångar tas om hand för betalning av samtliga skulder. Tillgångarna fördelas proportionellt mellan fordringsägarna med hänsyn till fordringarnas storlek.

#### **Tips & råd**

Detta är en allvarlig händelse. Se över utestående fordringar i reskontran samt spärra kunden för vidare leverans. Kontakta företaget och ta reda på vem som lämnat in ansökan. Har företagsledningen lämnat in ansökan finns ingen anledning att anta att företaget inte är på obestånd och är det staten som ansökt leder även detta med stor sannolikhet till konkurs. Det kan dock förekomma att konkursansökan enbart är ett påtryckningsmedel och att obeståndssituation ej föreligger.

Vid konkurs ska du kontakta konkursförvaltaren (vanligtvis en advokatbyrå) och anmäla dig som fordringsägare.

#### **Likvidationsärende**

Kortfattat innebär likvidation att företagets tillgångar omvandlas till pengar och används till att betala skulder. Eventuellt överskott betalas ut till aktieägarna. Det finns två typer av likvidation, tvångsmässig och frivillig, där den tvångsmässiga betraktas som en allvarlig händelse.

tips & råd

Gå igenom reskontran och se hur stora de utestående fordringarna är och spärra för vidare leverans. Ta reda på vem som är s.k. likvidator (utses av tingsrätten på den ort där företaget har

sitt säte) och lämna in uppgift om dina fordringars storlek. Förfarandet är i övrigt detsamma som vid konkurs.

#### **Några slutsatser**

- Förändring av skuldsaldo är en mycket allvarlig signal som kan rädda dina fordringar från att bli kreditförluster. Lämna inte denna typ av information utan åtgärd.
- Restföringar, utslag och ansökan om betalningsföreläggande och utslag är så pass allvarliga händelser att du alltid bör undersöka bakomliggande orsak.
- All form av förändring i styrelsen bör undersökas. Det kan vara en signal om att din kund inte längre är densamma som tidigare.
- Konkursansökan kräver ett omedelbart agerande. Den summariska processen börjar i och med att ansökan om betalningsföreläggande överlämnas till Kronofogdemyndigheten.

### Kontaktuppgifter

**UC Spektra**

Uppföljning 117 88 STOCKHOLM Tel: 08 - 670 90 30 E-post: kredituppfoljning@uc.se

#### **Internationella upplysningar**

Importen 117 88 STOCKHOLM Tel: 08 - 670 90 50 E-post: international@uc.se

**Glömd/ytterligare personkod** Kundtjänst Tel: 08 - 670 90 00 E-post: kundadministration@uc.se

#### **Utredningsavdelningen på UC** Utredningen 117 88 Stockholm Tel: 08 - 670 92 50 E-post: utredningen@uc.se

## $V. 2015.11.11$ V. 2015.11.11

## **Huvudkontor Lokalkontor Lokalkontor Lokalkontor Lokalkontor Lokalkontor Locally <b>Kontakt Kontakt Eirma Locally CAB Locally <b>CAB Locally CAB Locally CAB Locally CAB Locally CAB Locally**

## 412 France<br>Malmöhusvägen 1<br>211 18 Malmö

UC AB - Malmö Telefon: 08-670 90 00<br>117 88 Stockholm Gårdavägen 1 Malmöhusvägen 1 E-post: info@uc.se<br>412 50 Göteborg 211 18 Malmö Webb: uc.se

## Org.nr. 556137-5113